# **E**hipsmall

Chipsmall Limited consists of a professional team with an average of over 10 year of expertise in the distribution of electronic components. Based in Hongkong, we have already established firm and mutual-benefit business relationships with customers from,Europe,America and south Asia,supplying obsolete and hard-to-find components to meet their specific needs.

With the principle of "Quality Parts,Customers Priority,Honest Operation,and Considerate Service",our business mainly focus on the distribution of electronic components. Line cards we deal with include Microchip,ALPS,ROHM,Xilinx,Pulse,ON,Everlight and Freescale. Main products comprise IC,Modules,Potentiometer,IC Socket,Relay,Connector.Our parts cover such applications as commercial,industrial, and automotives areas.

We are looking forward to setting up business relationship with you and hope to provide you with the best service and solution. Let us make a better world for our industry!

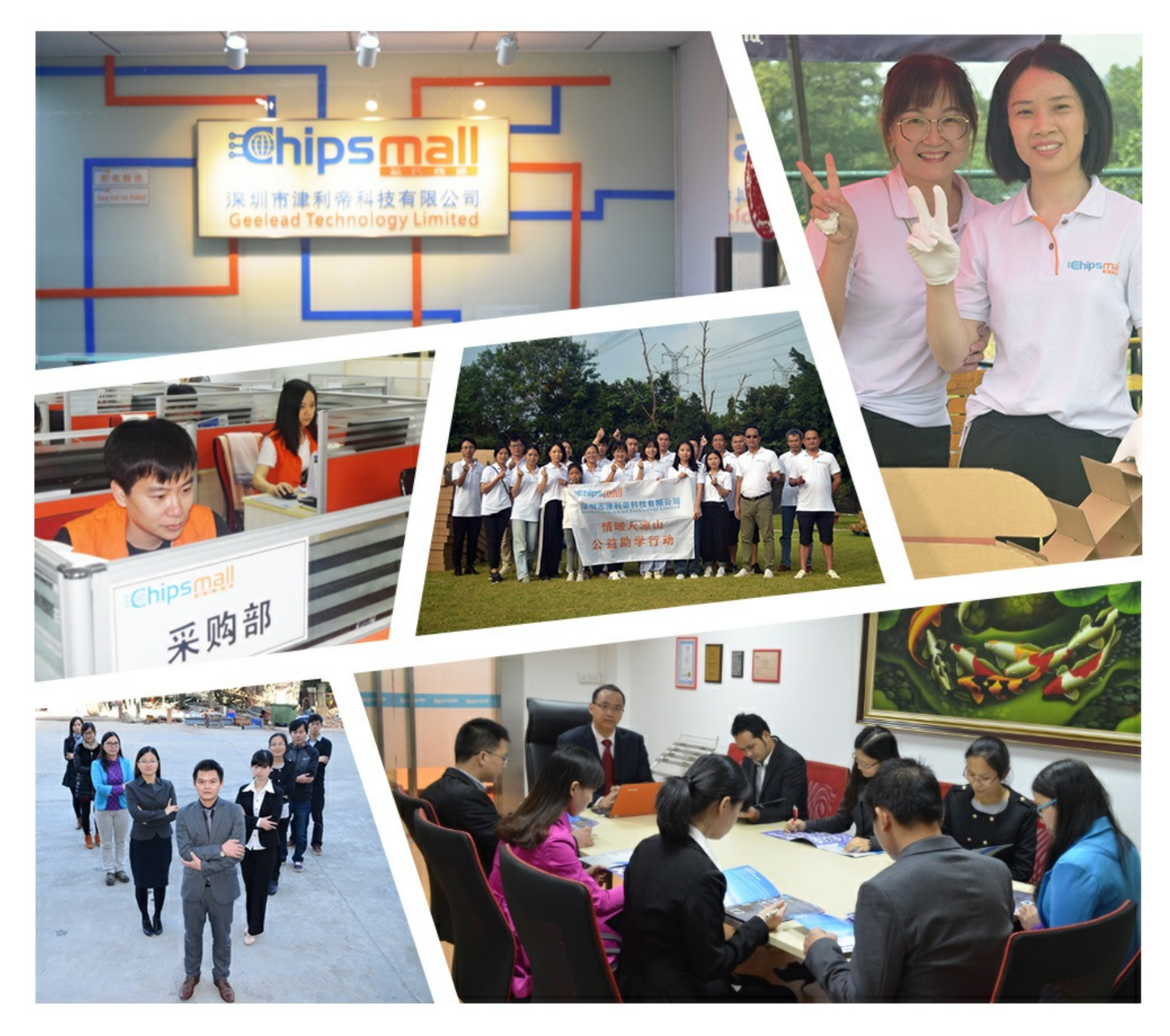

# Contact us

Tel: +86-755-8981 8866 Fax: +86-755-8427 6832 Email & Skype: info@chipsmall.com Web: www.chipsmall.com Address: A1208, Overseas Decoration Building, #122 Zhenhua RD., Futian, Shenzhen, China

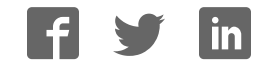

**Freescale Semiconductor** User's Guide

Document Number: KT34844UG Rev. 1.0, 10/2008

# **KIT34844EPEVME Evaluation Board**

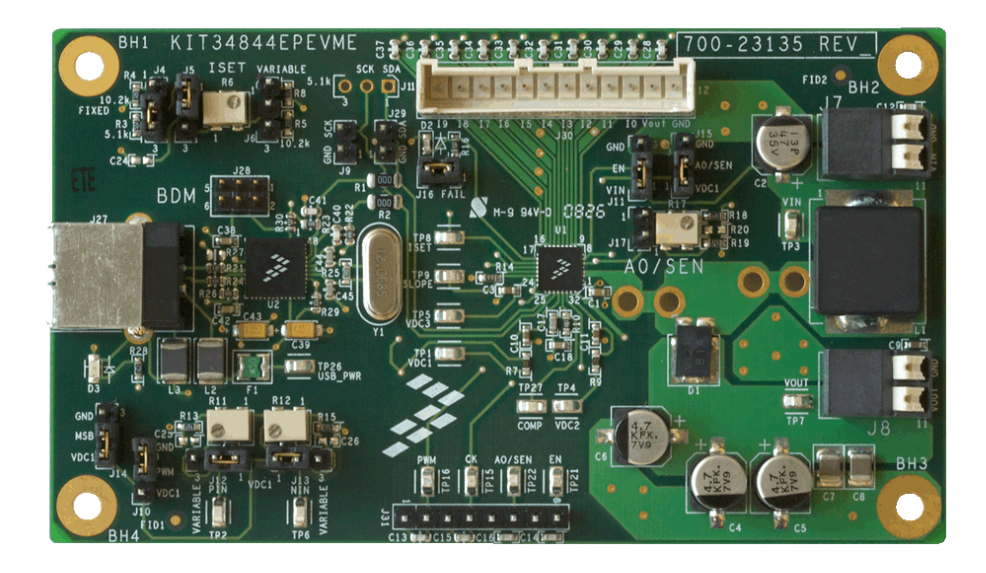

**Figure 1. Evaluation Board (EVB)**

### **Table of Contents**

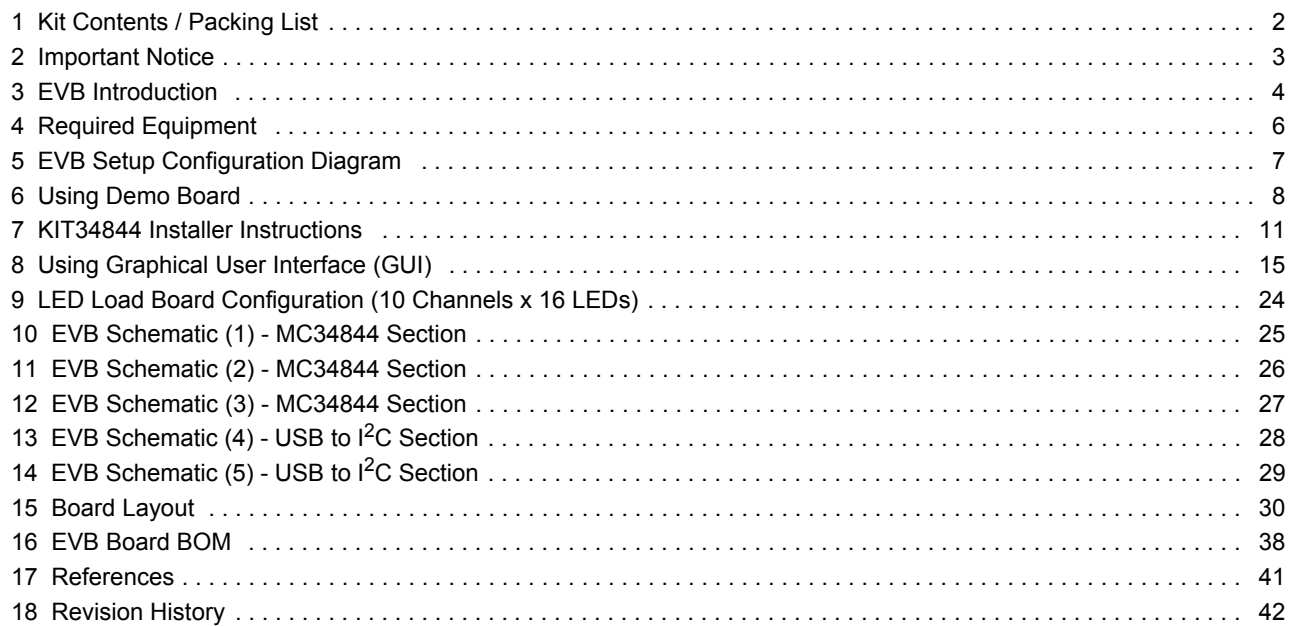

© Freescale Semiconductor, Inc., 2008. All rights reserved.

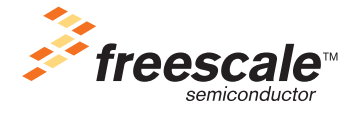

# **1 Kit Contents / Packing List**

- EVB KIT34844EPEVME
- USB Cable Type A B
- Cable for LED board connection
- $\cdot$  CD

### **2 Important Notice**

Freescale provides the enclosed product(s) under the following conditions:

This evaluation kit is intended for use of ENGINEERING DEVELOPMENT OR EVALUATION PURPOSES ONLY. It is provided as a sample IC pre-soldered to a printed circuit board to make it easier to access inputs, outputs, and supply terminals. This EVB may be used with any development system or other source of I/O signals by simply connecting it to the host MCU or computer board via off-the-shelf cables. This EVB is not a Reference Design and is not intended to represent a final design recommendation for any particular application. Final device in an application will be heavily dependent on proper printed circuit board layout and heat sinking design as well as attention to supply filtering, transient suppression, and I/O signal quality.

The goods provided may not be complete in terms of required design, marketing, and or manufacturing related protective considerations, including product safety measures typically found in the end product incorporating the goods. Due to the open construction of the product, it is the user's responsibility to take any and all appropriate precautions with regard to electrostatic discharge. In order to minimize risks associated with the customers applications, adequate design and operating safeguards must be provided by the customer to minimize inherent or procedural hazards. For any safety concerns, contact Freescale sales and technical support services.

Should this evaluation kit not meet the specifications indicated in the kit, it may be returned within 30 days from the date of delivery and will be replaced by a new kit.

Freescale reserves the right to make changes without further notice to any products herein. Freescale makes no warranty, representation or guarantee regarding the suitability of its products for any particular purpose, nor does Freescale assume any liability arising out of the application or use of any product or circuit, and specifically disclaims any and all liability, including without limitation consequential or incidental damages. "Typical" parameters can and do vary in different applications and actual performance may vary over time. All operating parameters, including "Typical", must be validated for each customer application by customer's technical experts.

Freescale does not convey any license under its patent rights nor the rights of others. Freescale products are not designed, intended, or authorized for use as components in systems intended for surgical implant into the body, or other applications intended to support or sustain life, or for any other application in which the failure of the Freescale product could create a situation where personal injury or death may occur.

Should Buyer purchase or use Freescale products for any such unintended or unauthorized application, Buyer shall indemnify and hold Freescale and its officers, employees, subsidiaries, affiliates, and distributors harmless against all claims, costs, damages, and expenses, and reasonable attorney fees arising out of, directly or indirectly, any claim of personal injury or death associated with such unintended or unauthorized use, even if such claim alleges that Freescale was negligent regarding the design or manufacture of the part.Freescale™ and the Freescale logo are trademarks of Freescale Semiconductor, Inc. All other product or service names are the property of their respective owners. © Freescale Semiconductor, Inc. 2008

## **3 EVB Introduction**

This EVB shows the functionality of MC34844 set it up under specific operation parameters.

MC34844 which is a high efficiency, LED driver for use in backlighting LCD displays from 10" to 20"+ can operate in this demo board from a supply of 24V, the device is capable of driving up to 160 LEDs in 10 parallel strings. The current through these 10 channels is matched to within ±2% and can be programmed via the  $I^2C/SM$ -bus interface.

For evaluation purposes this Demo Board includes a USB to  ${}^{12}C$  bridge that allows control of the EVB via USB communication through a PC. All these control fuctions are gathered in a friendly GUI (Graphical Unit Interface) also provided along with the Demo Board.

This EVB allows the user to test this device on its three operational modes: Master Mode, Slave Mode and Stand Alone Mode by facilitating access to all pins and providing different possible component configuration.

### **3.1 EVB operation parameters.**

Input Voltage (Vin) = 24 V +/- 10%

Expected Output Voltage (Vout) = around 47V

LED Load = 16 Leds x 10 Channels

Duty Cycle = All range.

Peak Current on all channels = all range up to 50mA

OVP = 55V (For 16Leds)

Boost Frequency = 600KHz

Master Mode PWM Frequency = From 100Hz to 25KHz

Slave Mode PWM Frequency = From 1KHz to 25KHz

(In Slave Mode some considerations should be taken into accout from 100Hz to 1KHz, please refer to the "Functional Device Operation" Section from the Data Sheet.)

Since the demo board goes into 'Default Configuration' every time it is powered up, the OVP level should be changed to 55V using the Graphical unit interface. This way the device's performance can be optimized.

### **3.2 EVB Features**

- Bridge that Allows control of the EVB
- USB communication through a PC
- Four Layer Board
- Low Noise Design
- Top Laver Placement
- USB to  $I^2C$  Interface Added
- Terminal Block and Connector for the 10 LED channels
- Terminal Blocks for Input Voltage, Output Voltage, and Control Signals (EN, A0SEN, CK, PWM)
- Jumper Configuration and resitors arrays for signals Adjusting.
- Test Holes for SW Currrent Measurements

### **3.3 MC34844 Features**

- Input voltage of 7V to 28V
- Output Voltage up to 60V, with auto Vout selection
- 3.0A integrated boost
- Up to 50mA LED current per channel
- 90% efficiency (DC:DC)
- 10-channel current mirror with ±2% current matching
- $I<sup>2</sup>C/SM-bus$  interface
- 8-bit programmable current DAC
- PWM frequency programmable or synchronizable from 100 Hz to 25 KHz
- User programmable OVP
- LED failure detection and OTP/OCP/UVLO lockout
- 32-Ld 5x5x0.8mm TQFN Pb-Free packaging

### **3.4 MCU (MC9S08JM60) Features - USB & I2C**

For this EVB it is important to highlight the following MCU features:

- USB USB2.0 full-speed (12Mbps) device controller with dedicated on-chip USB transceiver, 3.3-V regulator and USBDP pull-up resistor; supports control, interrupt, asynchronous, and bulk transfers; supports endpoint 0 and up to 6 additional endpoints; endpoints 5 and 6 can be combined to provide double buffering capability.
- $I<sup>2</sup>C$  Inter-integrated circuit BUS module to operate at up to 100kbps with maximum BUS loading; multi-master operation; programmable slave address; interrupt-driven byte-by-byte data transfer; 10-bit addressing and broadcast modes support.

Since the loading on the BUS is not significat for this application, it is then possible reach up to 400kbps.

For more information about this MCU please refer to :

http://www.freescale.com/files/microcontrollers/doc/data\_sheet/MC9S08JM60.pdf

### **3.5 GUI Description/Features**

This GUI allows the user to control and program all Registers related to the following Functions:

- Chip Enable
- OVP Voltage
- PWM (Frequency, Duty Cycle)
- **Channel Enable**
- **Boost Frequency**
- **Clear FAIL**
- Strobe Mode
- Channel Current Program

# **4 Required Equipment**

### **4.1 System Requirements**

These requirements apply if the graphical unit interface will be used for controlling the  $1<sup>2</sup>C$  communication.

- HARDWARE
	- 400MHz Pentium® II processor or AMD-K6® class processor,
	- 128MB of RAM
- CD-ROM drive
- USB Port
- SOFTWARE Microsoft .NET Framework Version 2.0 (x86)
- OPERATING SYSTEM Microsoft® Windows® 98 SE/2000/XP (Service Pack 2)
- DISK SPACE Full: 500 MB

If  $1^2C$  communication is provided from a different source, this communication should comply with  $1^2C$ standards at 100/400 kbps. (Device Address = 76h)

### **4.2 Hardware Requirements**

- Power Supply (up to  $30V$   $@$   $3A)$
- LED Board
- USB Cable Type A-B or 3 Wire Cable for  $I^2C$  Communication
- $\cdot$  12 Wires cable for LED board connection

# **5 EVB Setup Configuration Diagram**

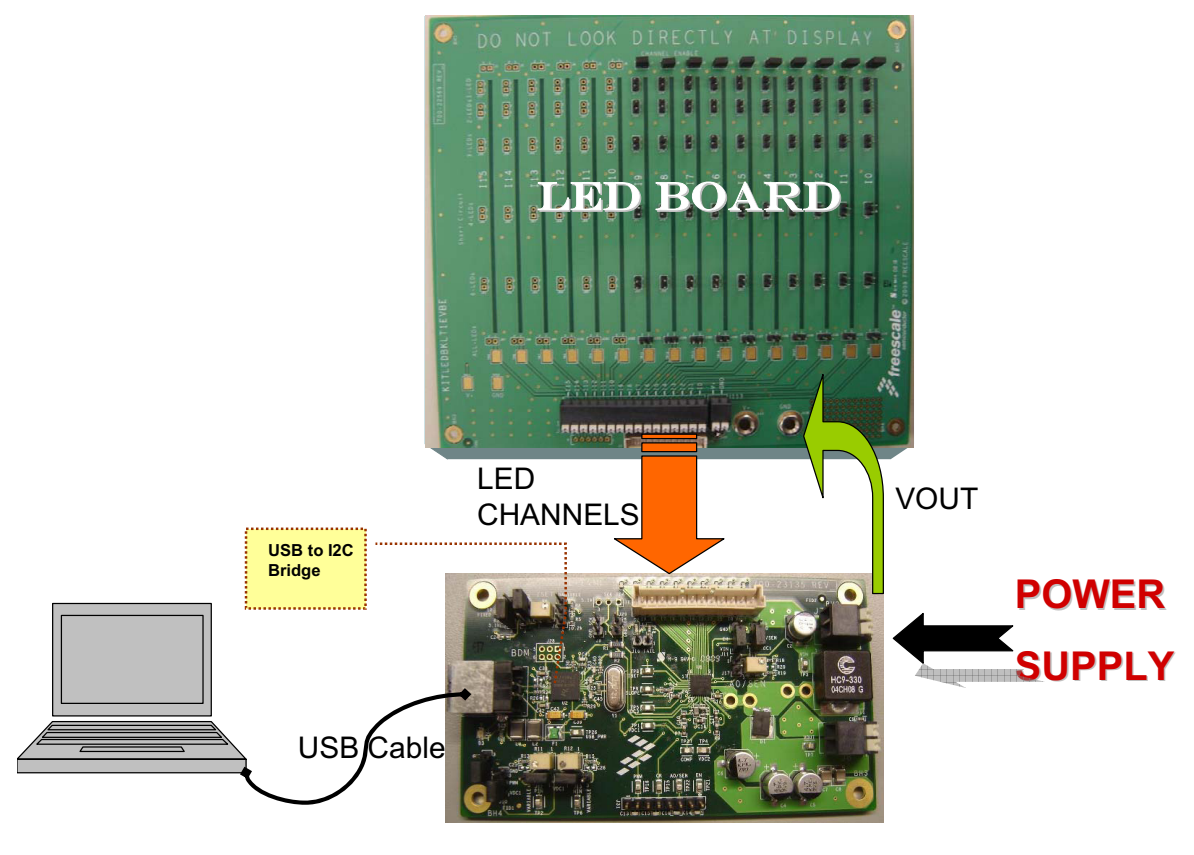

*EVB – KIT34844EPEVME*

**Figure 1. EVB Setup Configuration Diagram**

# **6 Using Demo Board**

### **6.1 Demo Board Jumper Connections**

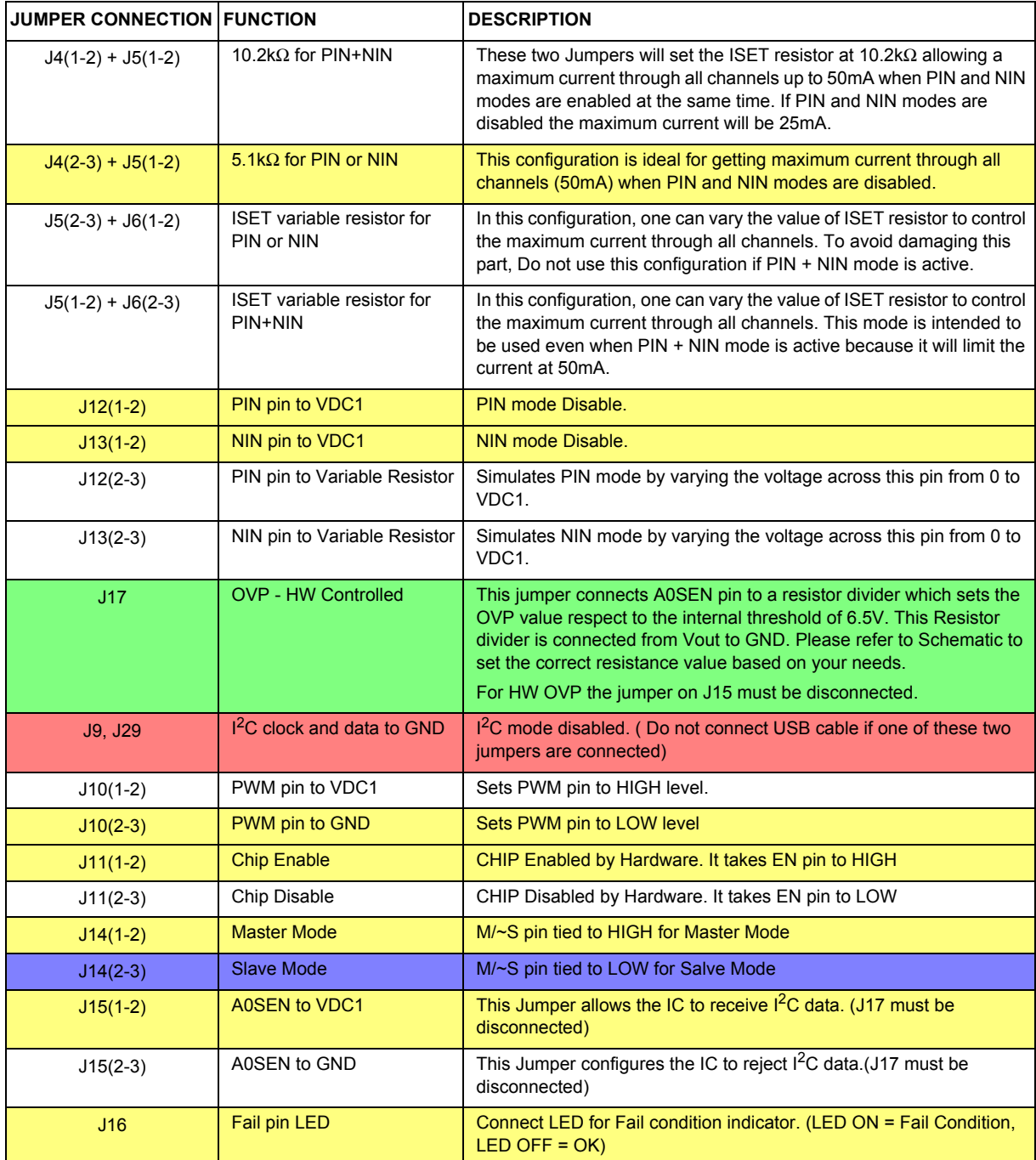

Note: Jumpers J15 & J17 can not be connected at the same time.

#### **Operation Mode based on jumper connections**

- Yellow: MASTER MODE (Default Configuration) -These jumpers should be connected in order to start up the part in Master Mode. PIN and NIN functions are disabled.
- **Blue**: SLAVE MODE To start up the part in Slave Mode, all jumpers should be connected for a master mode operation, expect J14 that should be connected in J14(2-3) position. In Slave Mode an external clock should be provided to CK pin of the Terminal Block (J31).
- Green: MANUAL MODE Configure the part as in Master mode, but remove jumper on J15 and connect jumper J17. (Remember to set a correct OVP value before turning on the part) Do not forget set a 10.2K resistor on ISET pin if PIN and NIN modes are used at the same time.
- **Red:** If an external I<sup>2</sup>C communication is desired for an specific application, clock and data should be connected to the jumper highlighted in red. For this external I<sup>2</sup>C "communictaion", USB cable must be disconnected to avoid damage the MCU.

Jumper description is shown above in *Demo Board Jumper Connections.*

Under these configurations the PWM pin is set LOW in order to allow programming the part before turning all LED channels ON.

If PIN and NIN Mode are enabled at the same time, J4(1-2) and J5(1-2) must be connected to avoid damaged the part.

### **6.2 Start up sequence for MASTER MODE (Default)**

- 1. Make sure jumper connections are as specified above for Master Mode and the LED load board is correctly connected to the EVB.
- 2. Set the power supply (24V@3A).
- 3. Turn power supply off and connect it to the Demo board
- 4. Connect USB cable. (Diode "D3" should be ON) (Refer to Section 10 - KIT34844 Installer Instructions)
- 5. Turn power supply on. (Diode "D2" should be OFF)
- 6. Program the part and make sure to set OVP = 55V. (please refer to the GUI section Home Page) DO NOT change the Boost Frequency, remember that all external components are calculated for 600KHz.
- 7. Take PWM pin HIGH [J10 (1-2)].
- 8. All LEDs should be ON.

### **6.3 Start up sequence for SLAVE MODE**

- 1. Make sure jumper connections are as specified above for Slave Mode and the LED load board is correctly connected to the EVB.
- 2. Set the power supply (24V@3A).
- 3. Turn power supply off and connect it to the Demo board
- 4. Set an external Master Clock and connect it to CK pin through the connector J31.
- 5. Connect USB cable. (Diode "D3" should be ON) (Refer to Section 10 - KIT34844 Installer Instructions)
- 6. Turn power supply on. (Diode "D2" should be OFF)
- 7. Program the part and make sure to set OVP = 55V. (please refer to the GUI section Home Page) DO NOT change the Boost Frequency, remember that all external components are calculated for 600KHz.
- 8. Take PWM pin HIGH [J10 (1-2)].
- 9. All LEDs should be ON.

### **6.4 Start up sequence for MANUAL MODE**

- 1. Make sure jumper connections are as specified above for Manual Mode and the LED load board is correctly connected to the EVB. (Jumpers J15 and J17 can not be connected at the same time)
- 2. Set the power supply (24V@3A).
- 3. Turn power supply off and connect it to the Demo board.
- 4. Turn power supply on. (Diode "D2" should be OFF).
- 5. Verify that the voltage on A0/SEN pin (TP22) to 2.8V, if not please set it by adjusting trimpot R17. ( It only applies to set  $OVP = 55V$  when  $V$ in = 24 $V$ )
- 6. If PIN and NIN modes want to be used at the same time please continue with step #7 and #8, if not skip them.
- 7. Move jumper J4 to position 1-2, and jumpers J12 and J13 to position 2-3.
- 8. Verify that the voltage on PIN pin (TP2) is around 2V and NIN pin (TP6) is around 0.1V , if not please set them by adjusting trimpots R11 and R12.
- 9. Take PWM pin HIGH [J10 (1-2)].
- 10. All LEDs should be ON.

 $1^2C$  communication can be used in this mode, if so please make sure to set an OVP = 55V. (please refer to the GUI section - Home Page)

DO NOT change the Boost Frequency, remember that all external components are calculated for 600KHz.

### **7 KIT34844 Installer Instructions**

This EVB is preloaded with a firmware that allows USB communication with the PC and allows the user to write devices using  $I^2C$  signals

A graphical Unit interface (GUI) is provided by Freescale in order to achive communication with the KIT34844 board. This GUI allows the user to control all the funtions of the board.

INSTALLER INTRUCTIONS:

- 1. On the CD provided, open folder named KIT34844 Setup
- 2. Execute "KIT34844\_Setup.exe" and Click Next.

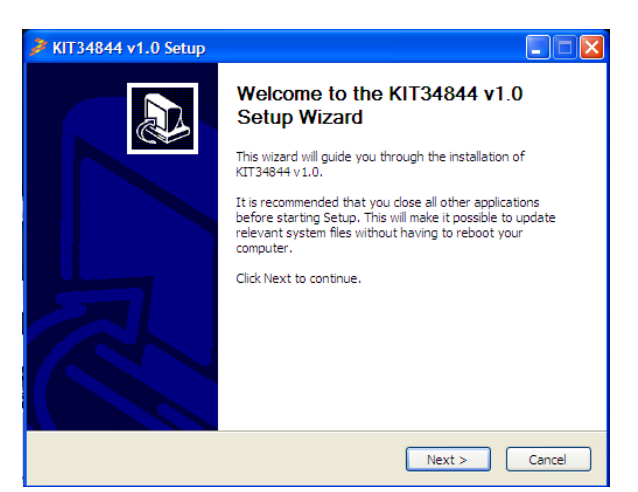

- 3. Please make sure that KIT34844EPEVME is NOT connected.
- 4. Read Freescale"License Agreement" and press "I Agree".
- 5. Select components to install.

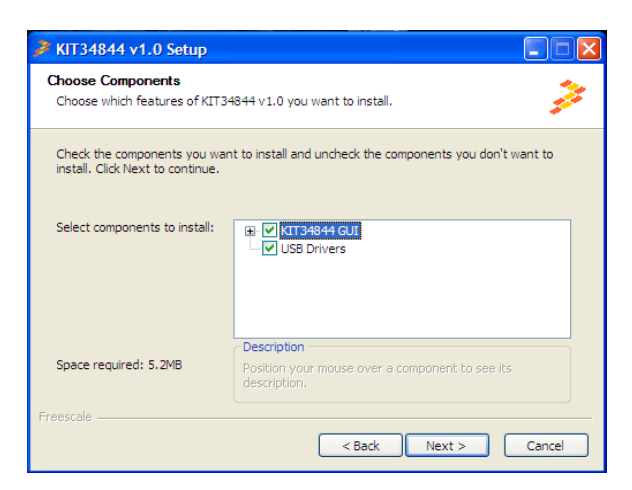

#### **KIT34844 Installer Instructions**

6. Choose Install Location. It is recommended to choose the default destination folder "C:\Program Files\Freescale\KIT34844".

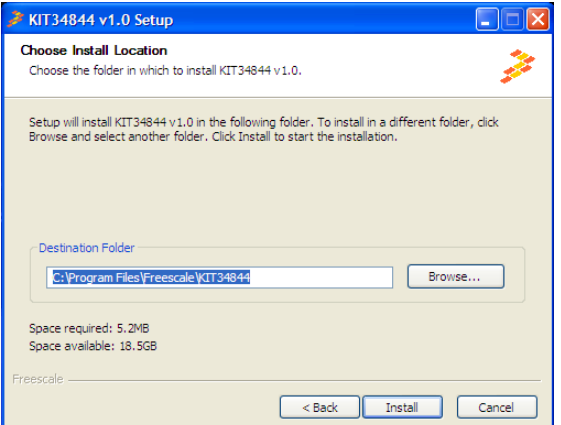

- 7. If Microsoft . NET Framework 2.0 is already installed, skip intructions 8 and 9
- 8. A pop up window will appear to install "Microsoft .NET Framework 2.0". Click "OK" to install it.

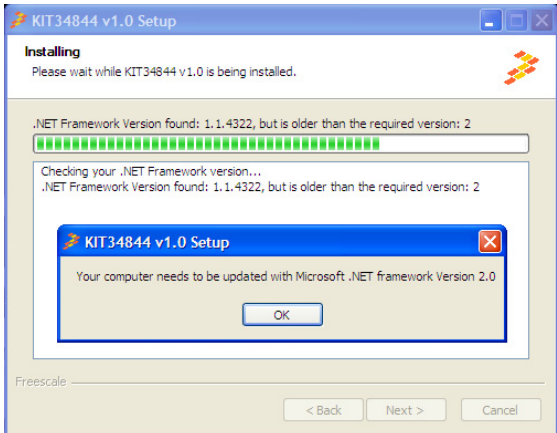

9. Microsof .NET Framework 2.0 Setup will start, click NEXT button.

10. Please read Microsoft License Agreement and check the box if you do accept the terms.

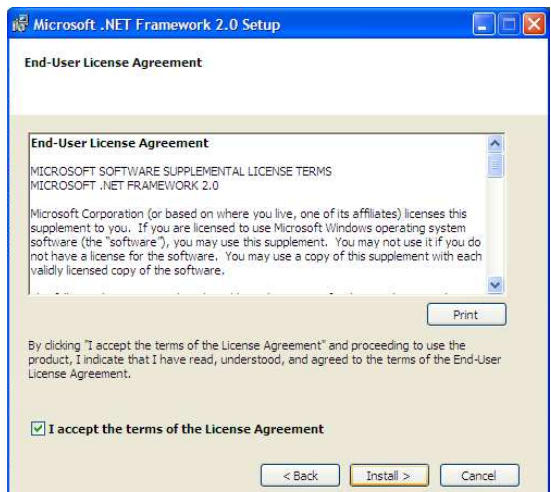

- 11. Click "Install" .
- 12. Once Framework installation is done, press "FINISH".
- 13. GUI installation will continue, please click "FINISH".

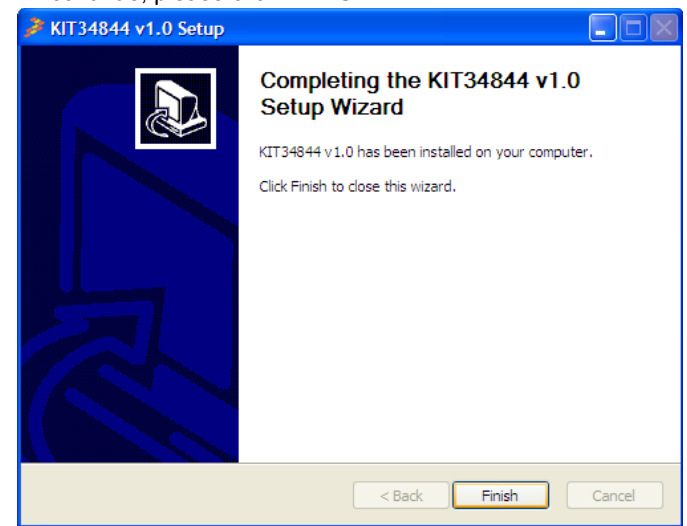

14. You can now connect the KIT34844 board to your computer. Click "OK"

15. Now the GUI is succesfully installed in Programs Files and also a shortcut is created on your Desktop.

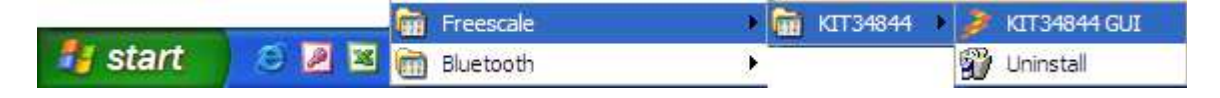

#### Installing EVB Driver

16. Connect EVB to the PC with an USB cable Type A-B.

17. When the "Found new hardware wizard"appears, select "Install the software automatically (Recommended)"

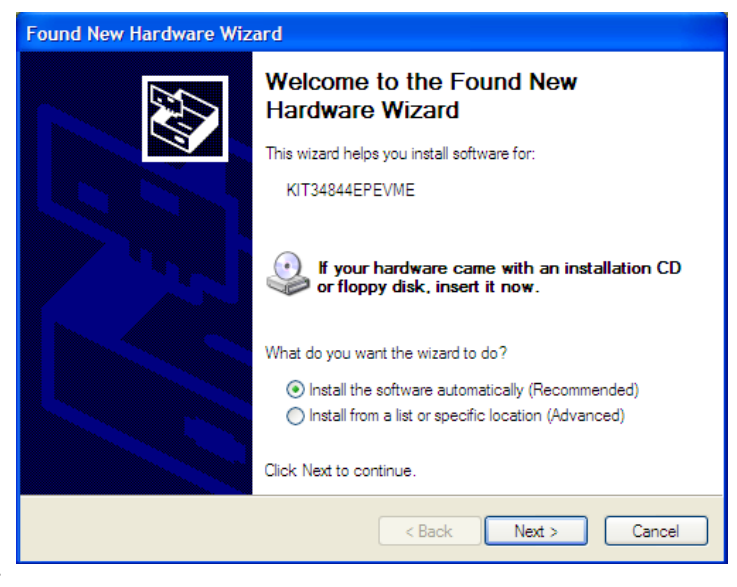

#### 18. Click NEXT.

19. Wait for the installation to finish and click 'Finish'

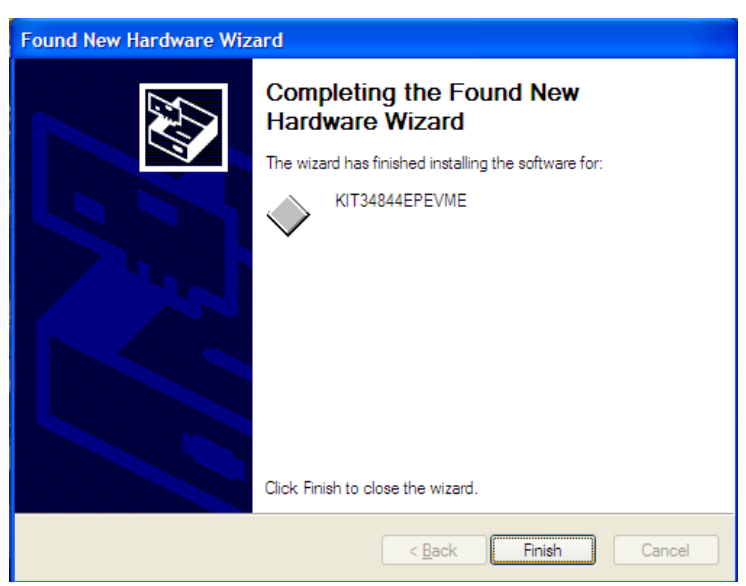

20. Now you can LAUNCH the GUI.

Note: In order to use the GUI, the EVB must be Powered Up.

# **8 Using Graphical User Interface (GUI)**

This Section describes an easy and detailed way of using the GUI. Write Register Table, Register Description and OVP table will be shown and explained.

Note: In order to use the GUI, the EVB must be Powered Up.

### **8.1 GUI Sections**

### **8.1.1 Setting up I2C communication**

In this Window you can set :

- The Baudrate of  $I^2C$  communication: 100kbps or 400kbps
- The current set on ISET (**Eqn. 2**).

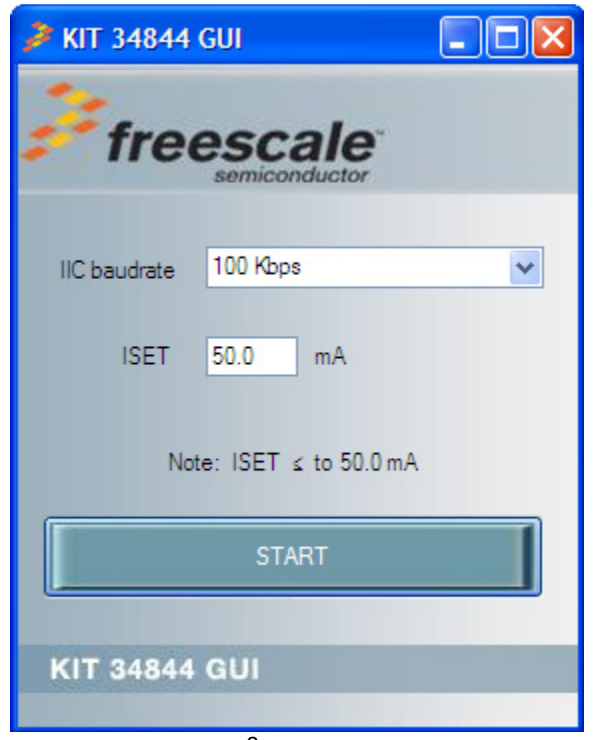

**Figure 2.** I <sup>2</sup>C **set up Window**

### **8.1.2 Home Page**

This Window is splitted in two main sections:

a) SELECTORS

It allows the user to set up the following functions:

- Enable or Disable the following modes:
- $I^2C$
- PIN
- NIN
- STROBE
- Select from a Drop list:
- OVP Value. For this EVB please set it at 55V.
- Boost Frequency (Components on EVB are calculated for 600KHz).

Do not change Boost Frequency. All compensation network is calculated for 600KHz of boost frequency.

- Set from a Sliding Bar:
- PWM Frequency
- PWM Duty Cycle
- Maximum Current on all channels
- b) REAL TIME:

This Section allows the user to change in real time :

- Enable Status
- Turn ON/OFF all channels
- Clear FAIL Status

Also the user can call the following functions:

- Current Control
- Register Table
- Default Configuration (IC Default Values)
- Tests

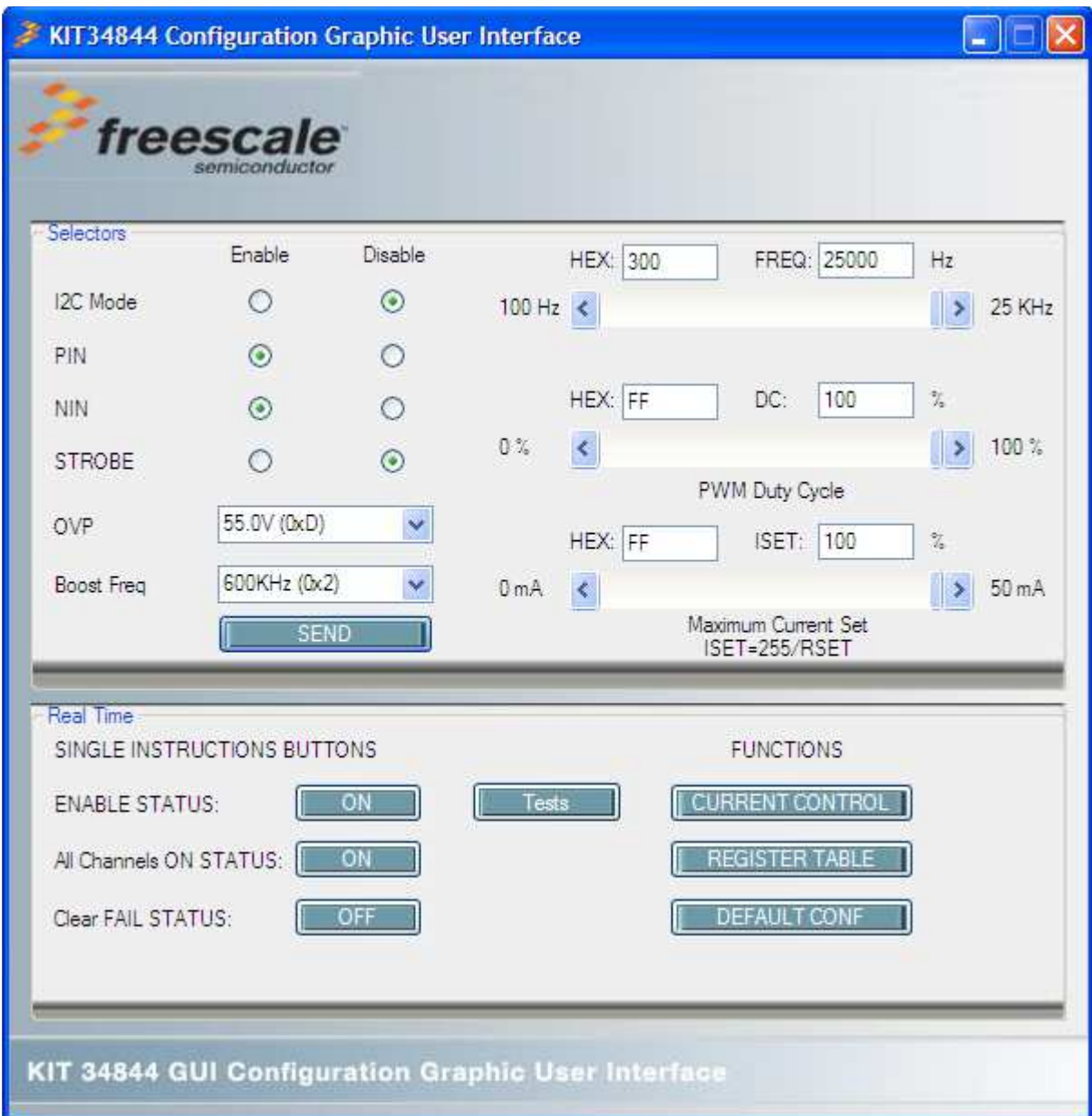

**Figure 3. GUI - Home Page**

### **8.1.3 Current Control Window**

This window allows the user to control the following Registers automatically. It provides an easy and quick way of programming all the registers:

- All OFF bit
- $\cdot$  CHEN[9:0]
- $\cdot$  ICH#
- ICHG

The global current control should be first set and then send the information by pressing SEND button.

Independent current control should also be first set and then send by pressing SEND button. It can also be sent automatically with a default update time at 1 second by pressing the OFF button at the bottom. This update time could be changed as needed.

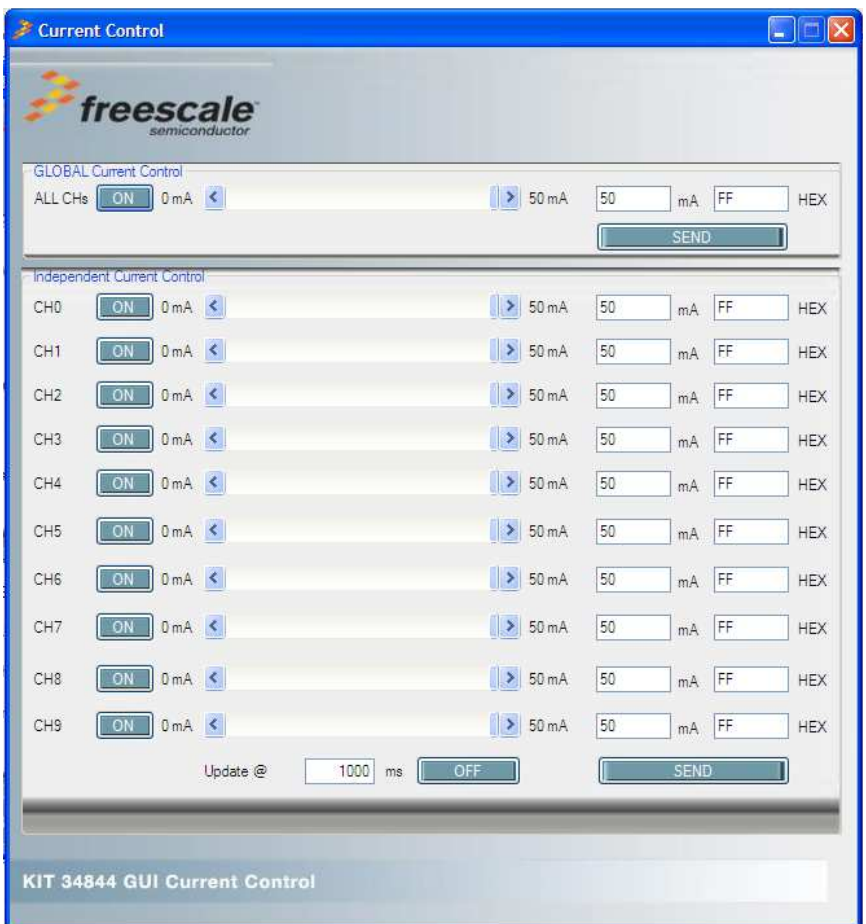

**Figure 4. GUI - Current Control Window**

### **8.1.4 Register Table Window**

In this window the user can change the logic value of each bit independently. This can be done either by pressing the bit or changing all Registers at the right side of the desired HEX value.

- Light Blue means the bit is a logic cero.
- Dark Blue means the bit is a logic one.

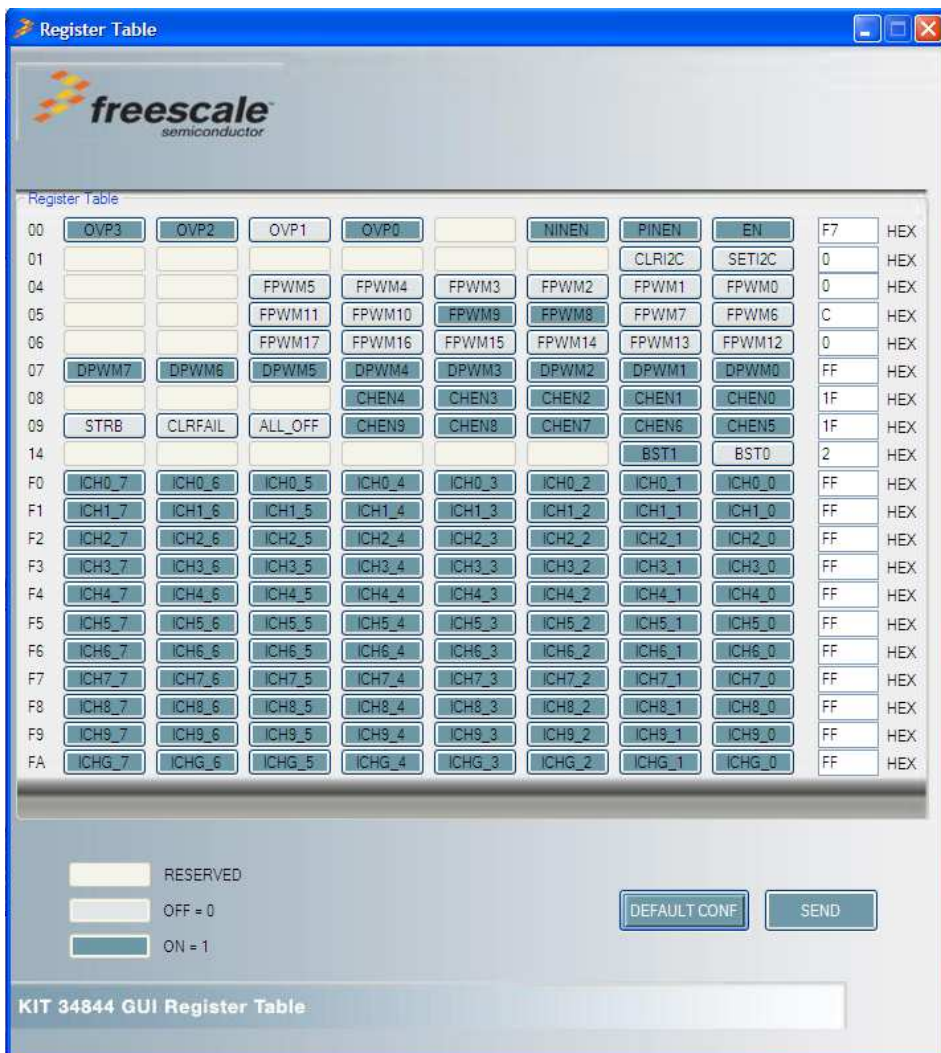

**Figure 5. Register Table Window**

### **8.1.5 TEST Window**

This window allows the User to program the following Sequences:

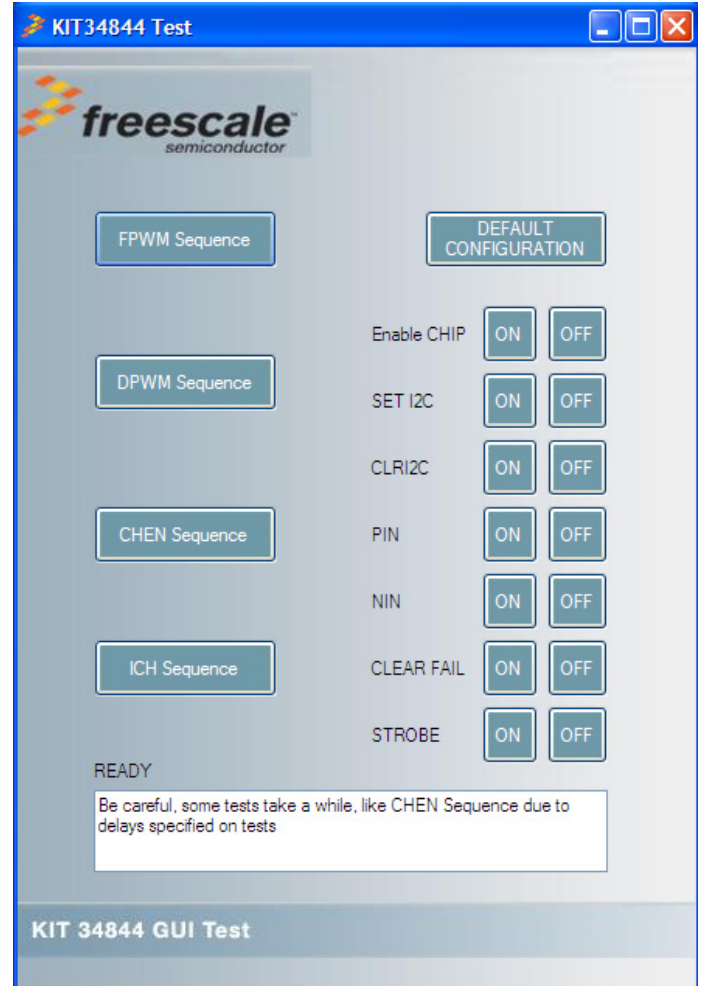

#### **Figure 6. Test Window**

- FPWM: Increments Frequency over the whole PWM Range in all channels (100 to 25000 Hz)
- DPWM: Performs a sweep of the Duty Cycle on all the channels from 0 to 100%
- CHEN Sequence: Turns on one channel at the time.
- ICH Sequence: Turn on one channel at the time and increases the LED current gradually in the channel being turn on.
- STROBE: This Button activates Strobe Mode.

### **8.2 Write Registers**

Following table shows all write registers. Registers in grey are reserved. Register values are in Hexadecimal. [ $1^2$ C Device Address = 76h (1110110b)]

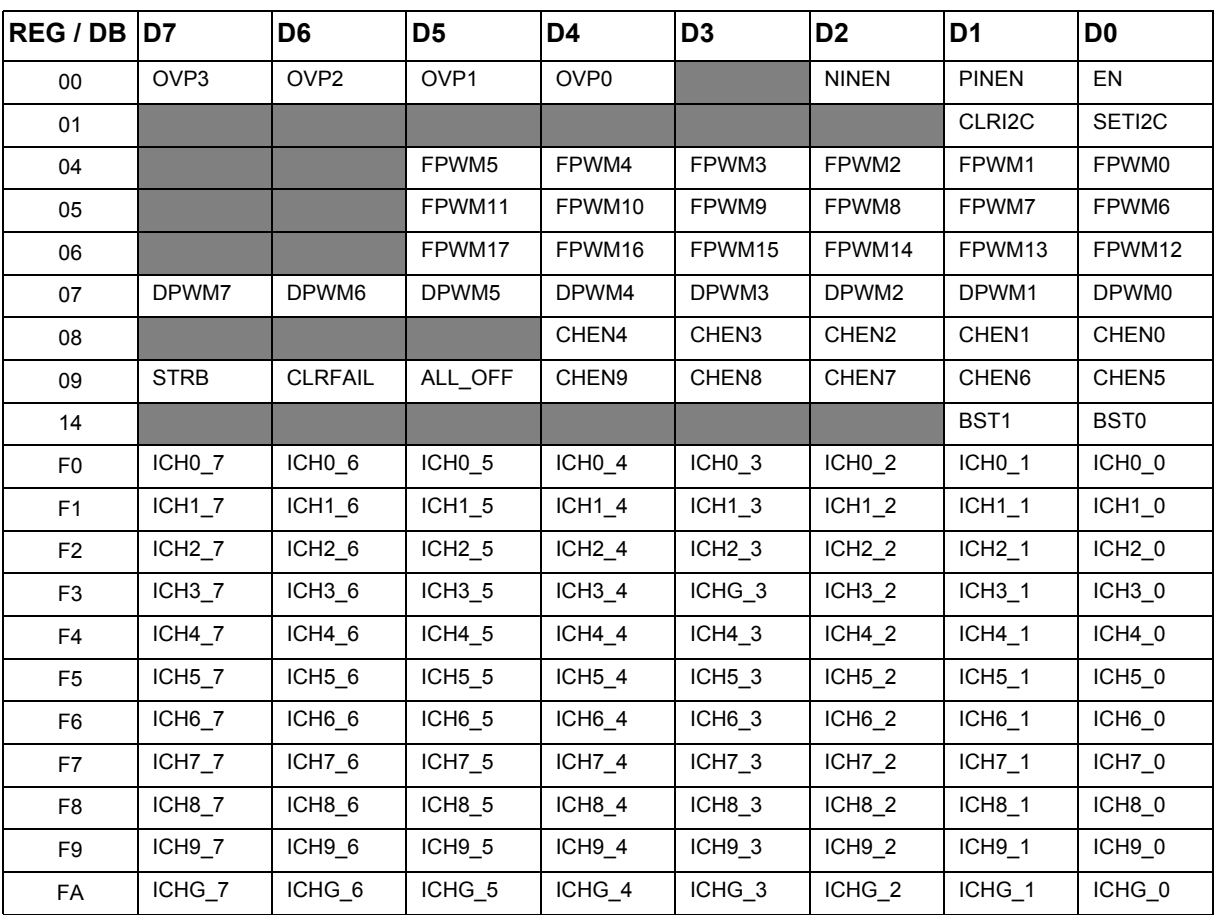

### **8.3 Register Description**

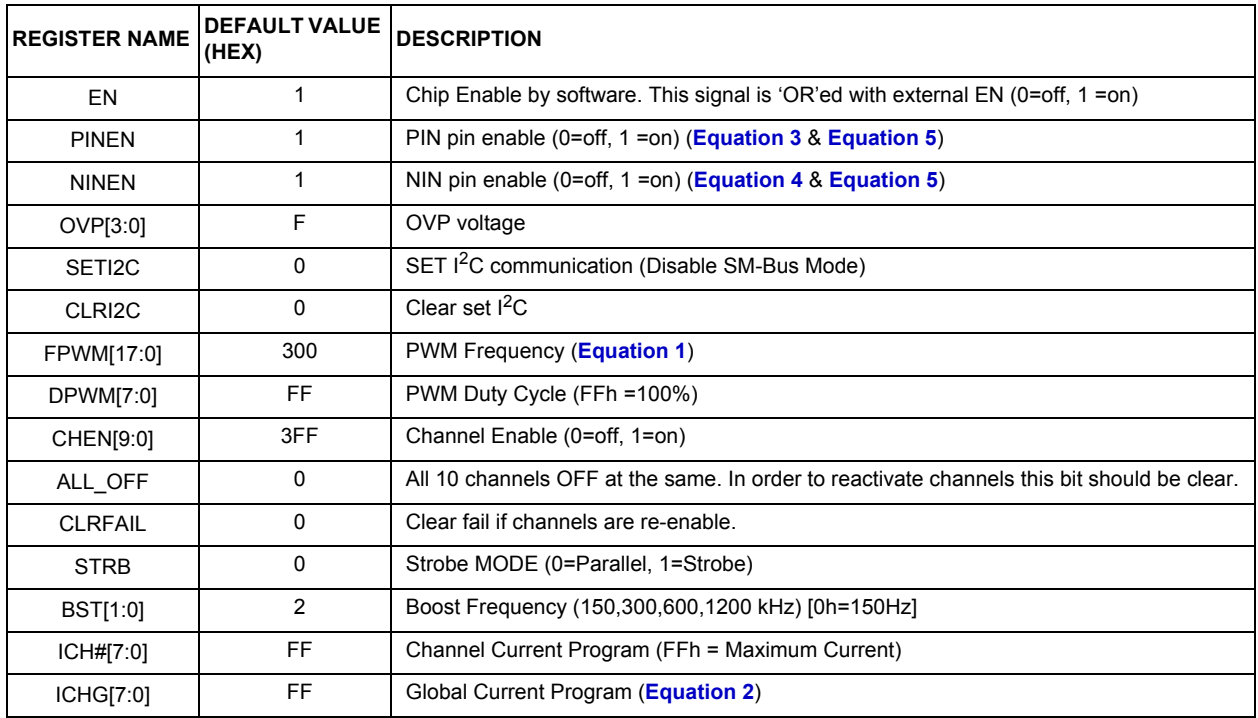

### **8.4 OVP Table**

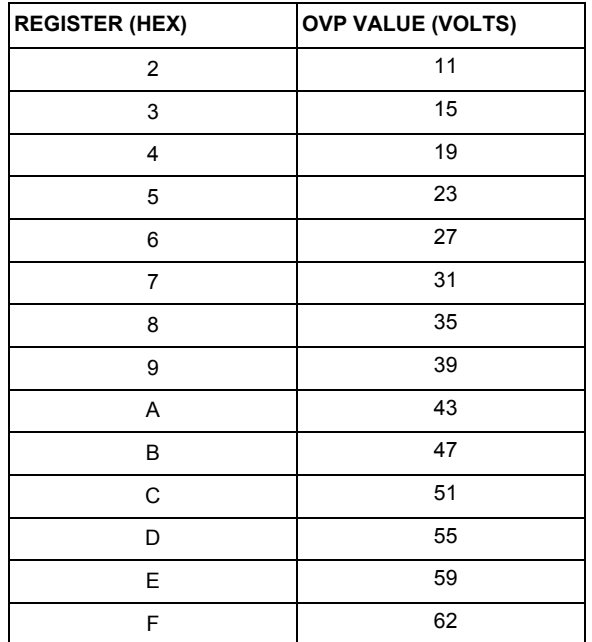

#### **Using Graphical User Interface (GUI)**

### **8.5 Current and Frequency Equations**

In the following equations all registers values should be in Decimal. Do not set a current higher than 50mA through LED Channels.

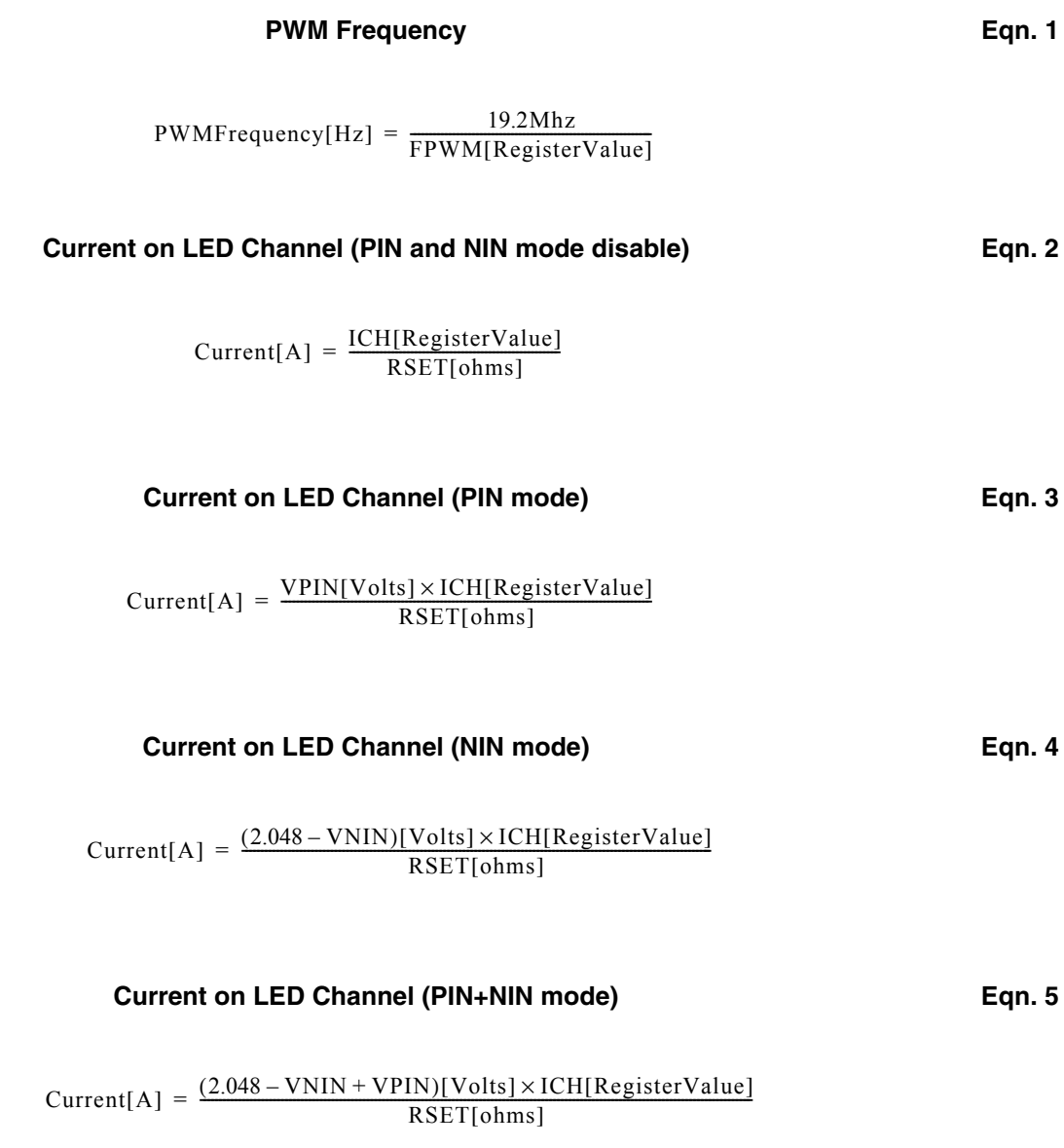

# **9 LED Load Board Configuration (10 Channels x 16 LEDs)**

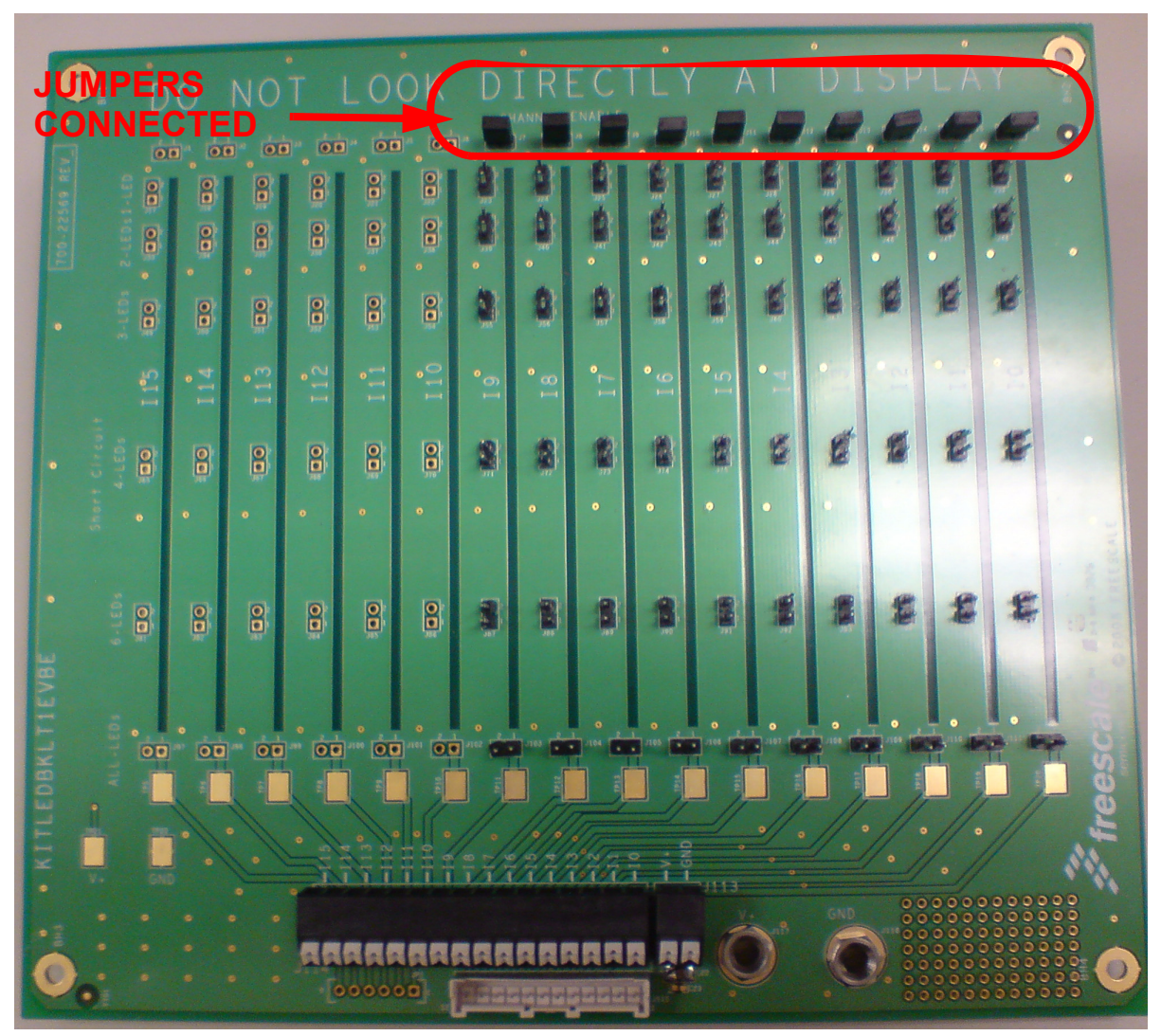

**Figure 7. LED Load Board**

#### **Jumper Function**:

- Top horizontal jumpers: Channel strings enabled. This LED Load Board has only 10 Channels populated.
- Bottom horizontal jumpers : Connect the LED Channels to the voltage at the boost.
- Vertical jumpers: Short circuit LEDs

# **10 EVB Schematic (1) - MC34844 Section**

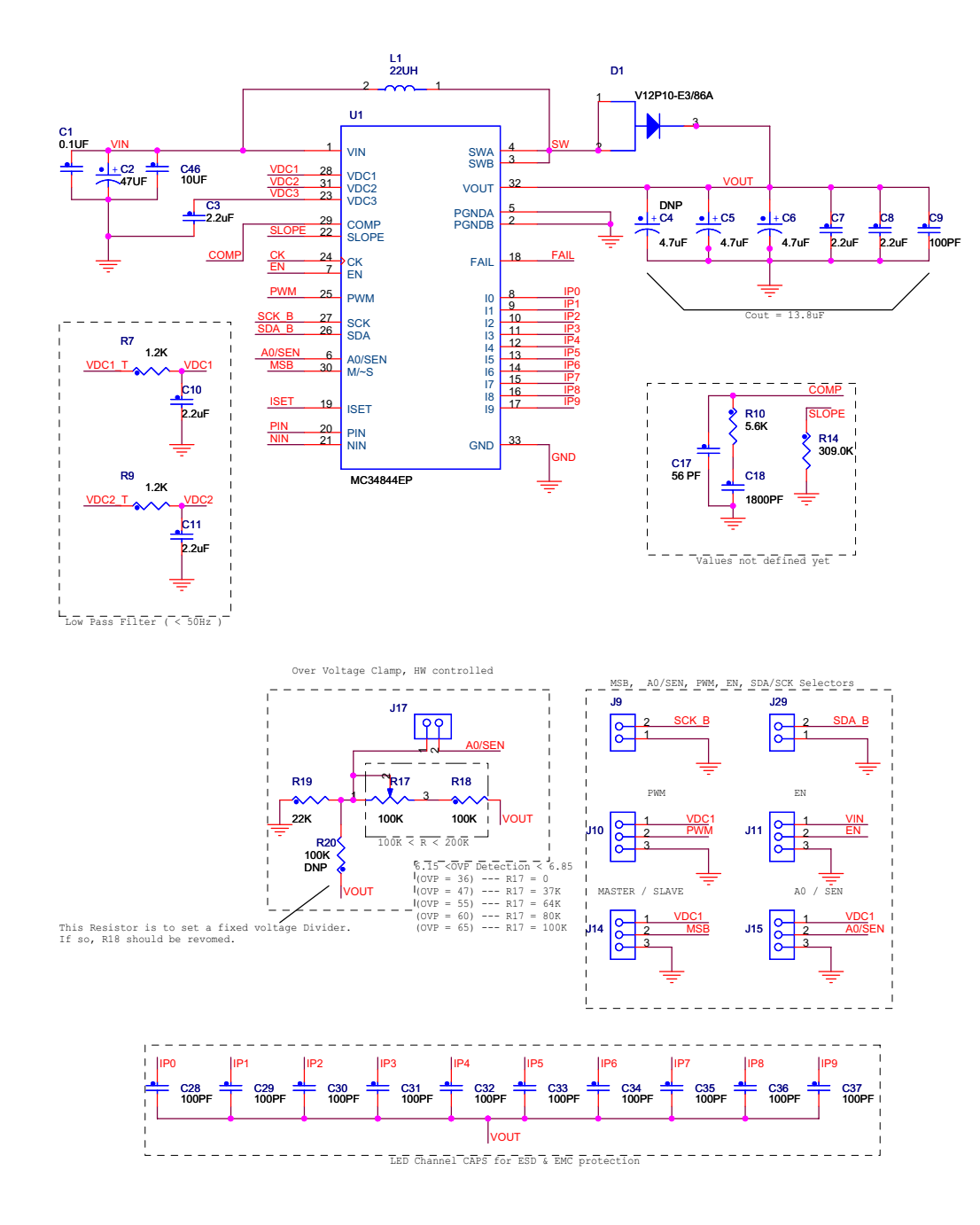

**Figure 8. EVB Schematic (1)**

**KIT34844EPEVME Evaluation Board, Rev. 1.0**